#### CAMERA CONNECTIONS

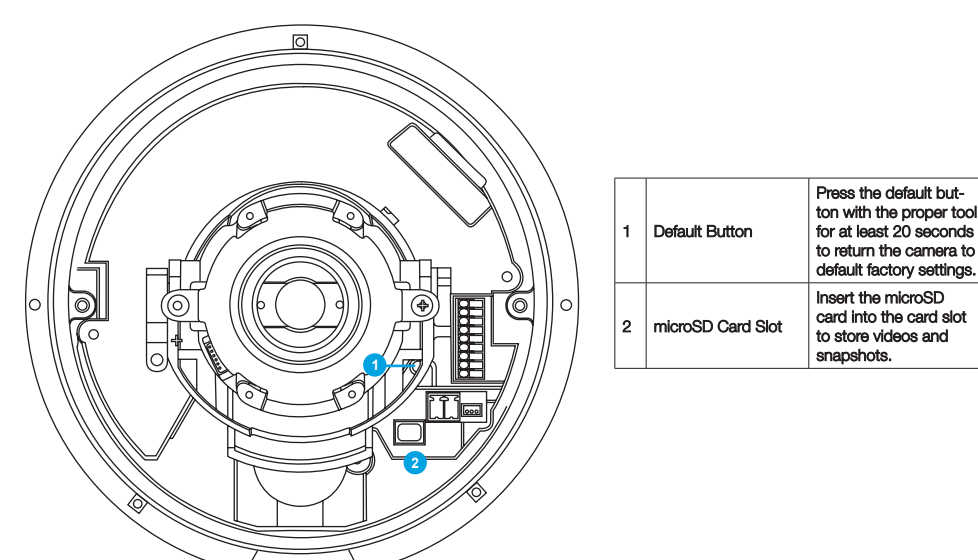

## DONGLE CONNECTIONS

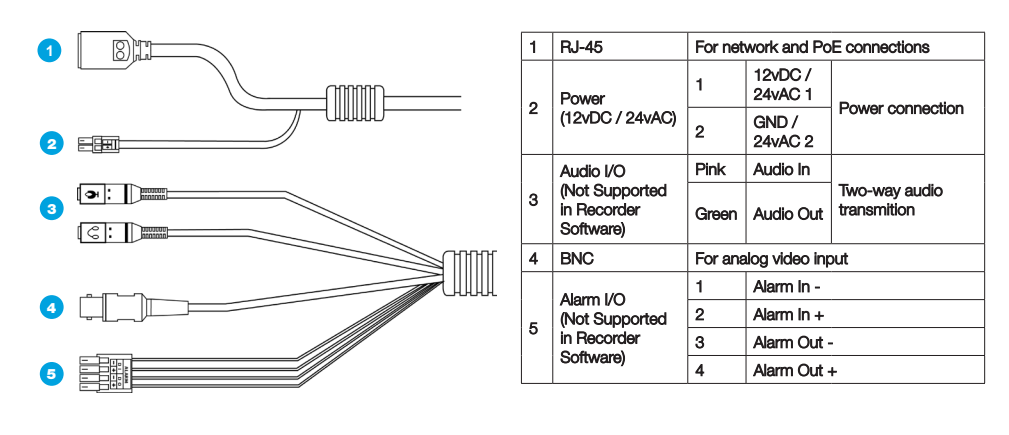

#### SEALING CONNECTIONS

If installing outside, sealing the dongle connections is required to protect the connections from water intrusion. To seal the connections, wrap the entire connection including at least two inches of the cable with self-fusing silicone tape, which can be found in the plumbing section of hardware stores or online.

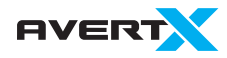

23221 E Knox Ave Liberty Lake, WA 99019 855-228-3789 avertx.com

Copyright ©2018 AvertX. All Rights Reserved. Information contained in this document is subject to change without prior notice. AvertX does its best to provide accurate information but cannot be held responsible for typos or mistakes.

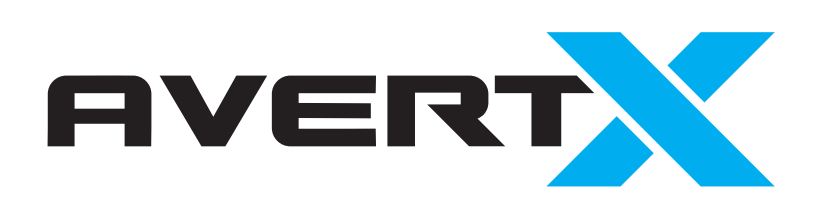

# QUICK START GUIDE

## **HD810 Rev B 4MP IP Indoor/Outdoor Dome Camera with Night Vision**

This quick operation guide is a quick reference for users to install and operate the dome camera and only provides basic information on the camera's settings and operation. Before attempting to connect, configure and operate the dome camera, please read the user manual thoroughly.

## CONTENTS

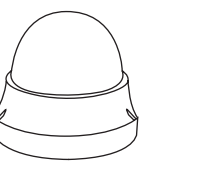

Dome Camera

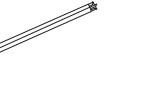

2-Pin Terminal Power Block

Self-Tapping Screws & Plastic Anchors

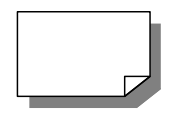

Security Torx Tool

Quick Start Guide

#### ETHERNET CABLE CONNECTIONS

Connect a network cable to the camera using the RJ45 input and connect the other end of the cable to your recorder or network switch.

Check the status of the network connection by looking at the link indicator and activity indicator LEDs. If the LEDs are

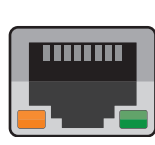

not lit check your network connection. The green link LED indicates a network connection and the orange activity LED flashes to indicate network activity.

## POWER

This camera is receives its power from the recorder via Power over Ethernet. If not connecting the camera directly to an AvertX recorder, you may use a separate power supply using the provided power connector lead. Compatible with 12vDC, 24vAC and Power over Ethernet (PoE) power supplies. If you are connecting 12vDC power, verify the polarity of the power connection.

### CONNECTING TO THE IP CAMERA

The HD810 Rev B has plug and play compatibiltiy with AvertX recorders. The camera will automatically initialize when plugged into the recorder's PoE connections.

To access the camera setup menu, you need to install the AvertX Network Camera Manager on your PC or recorder. To install the AvertX Network Camera Manager application on your Windows PC, download the program from avertx.com/downloads, and follow the prompts.

- 1. Open **Network Camera Manager,**  and click **Find Devices.**
- 2. Locate your camera on the **Network Camera Manager** list.
- **3.** To open the viewer software in your web browser, double-click the camera, and then click **Browse.**

The first time you connect to the camera you will automatically prompted to install the ActiveX controller. If your internet browser doesn't install the viewer software, check the security settings or ActiveX controls and plug-in settings. If your internet browser asks for permission to install the ActiveX control, you must allow the ActiveX control to continue the installation.

#### **To enable installation of ActiveX controls on Internet Explorer:**

- 1. From the **Tools** menu, click **Internet Options.**
- **2.** Click the **Security** tab and then click the **Internet** icon.
- **3.** Click **Custom Level** and ensure that all **ActiveX controls and plug-ins** are set to **Enable** or **Prompt.**

#### **To add the camera to your trusted sites:**

- 1. From the **Tools** menu, click **Internet Options.**
- 2. Click the **Security** tab and then click the **Trusted Sites** icon.
- 3. Click **Sites.**
- 4. Type the **IP Address** of the camera. Ensure that the **Require server verification** check box is cleared.

For additional information on adjusting the settings of your internet browser contact your system administrator or refer to the FAQs at AvertX.net.

#### Default username and password

The username and password are case sensitive. It is strongly recommended that the password be changed after the initial setup to prevent unauthorized access.

Username **Admin** Password **1234**

#### ASSIGNING AN IP ADDRESS

AvertX IP cameras come with the default IP address 192.168.0.250. To reset the IP address, use the AvertX Network Camera Manager application to set a new static IP, or use DHCP.

- 1. Open the Network Camera Manager application.
- 2. Click **Find Devices**, and then doubleclick your camera.

#### 3. Click **Network Setup.**

- **4.** Select **Static IP** and type the new IP address and other network information in the appropriate boxes. - or - Select **DHCP.**
- 5. Click **Apply.**
- **6.** Click **OK** to acknowledge the change.
- 7. After one minute, click **Find Devices**  to search for all connected IP devices.
- 8. Double-click the camera, and then click **Browse.**
- **9.** Type the **Username** and **Password** to access the camera.

# PRODUCT FEATURES

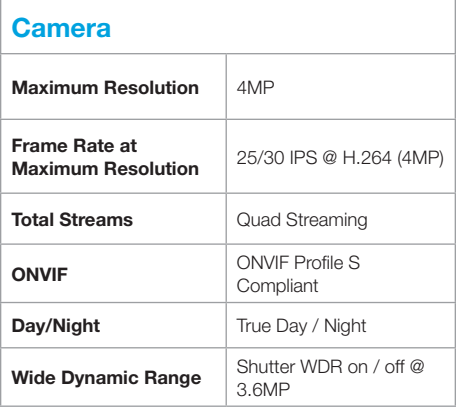

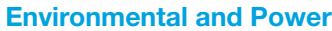

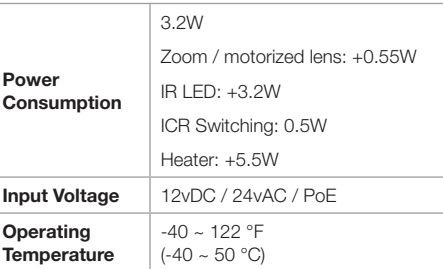